## **Customizing Players**

iSpring Suite 9 offers a choice of three ways to display slides while viewing a presentation:

- [the adaptive Universal player](https://ispringhelpdocs.com/display/isuite9/Universal+Player) which works perfectly with any type of content on any device,
- [the Video Lecture](https://ispringhelpdocs.com/display/isuite9/Video+Lecture+Player) player which will help focus your users' attention either on the course material or on the lecturer whenever it is necessary,
- [slides without a playe](https://ispringhelpdocs.com/display/isuite9/Slides+without+a+Player)r when only the course slides are displayed.

You can design the player in the corporate style of your company or to suit the topic of the course.

1. To select and configure the player, click the **Player** button on the iSpring Suite 9 toolbar.

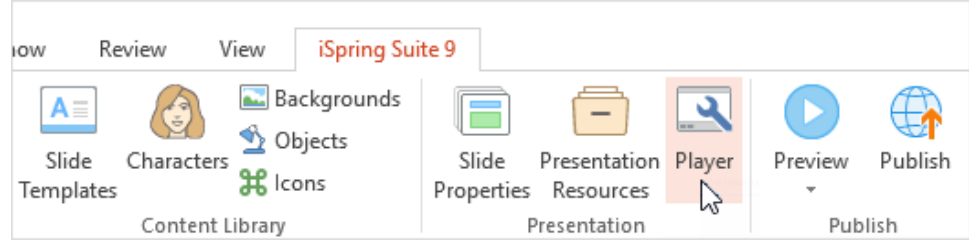

2. In the **Select Player** menu, choose the player type.

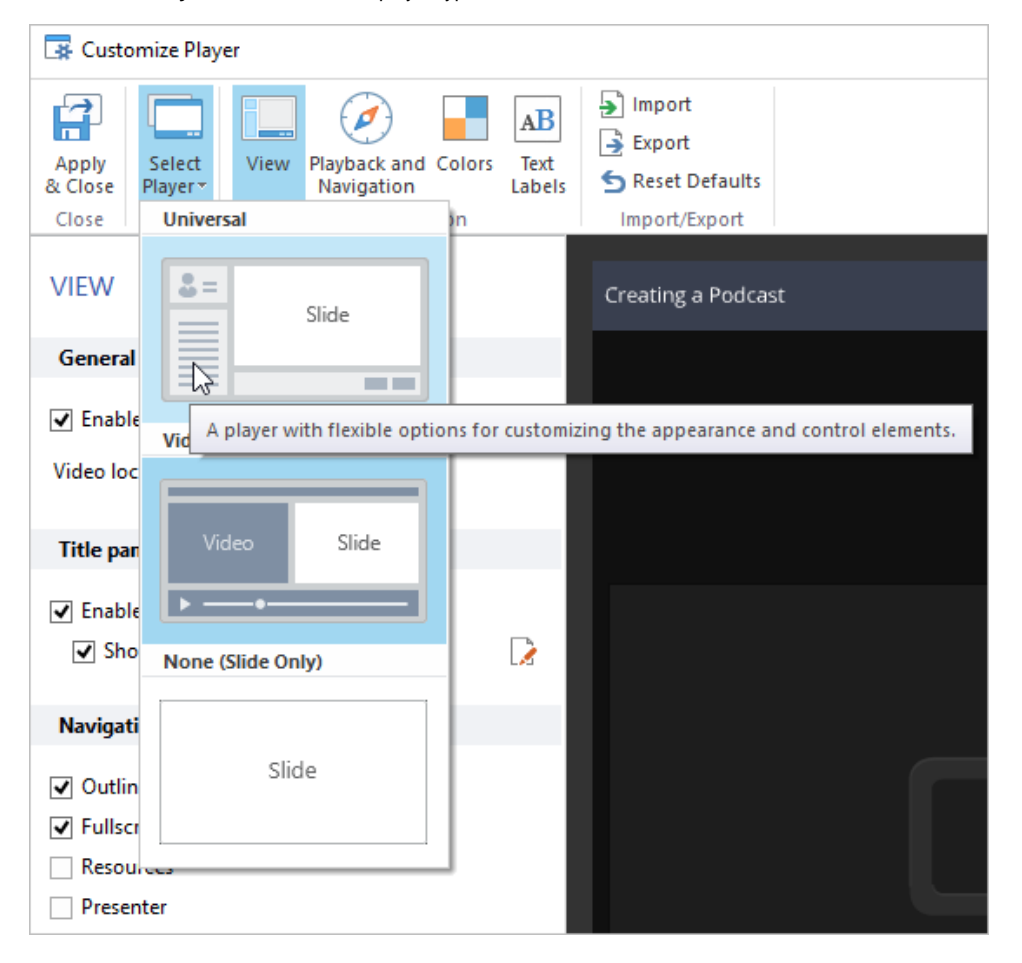

3. Click **Apply and Close** to save the changes.

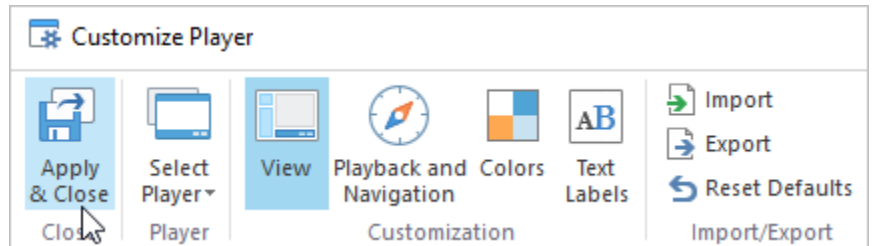

## **Universal Player**

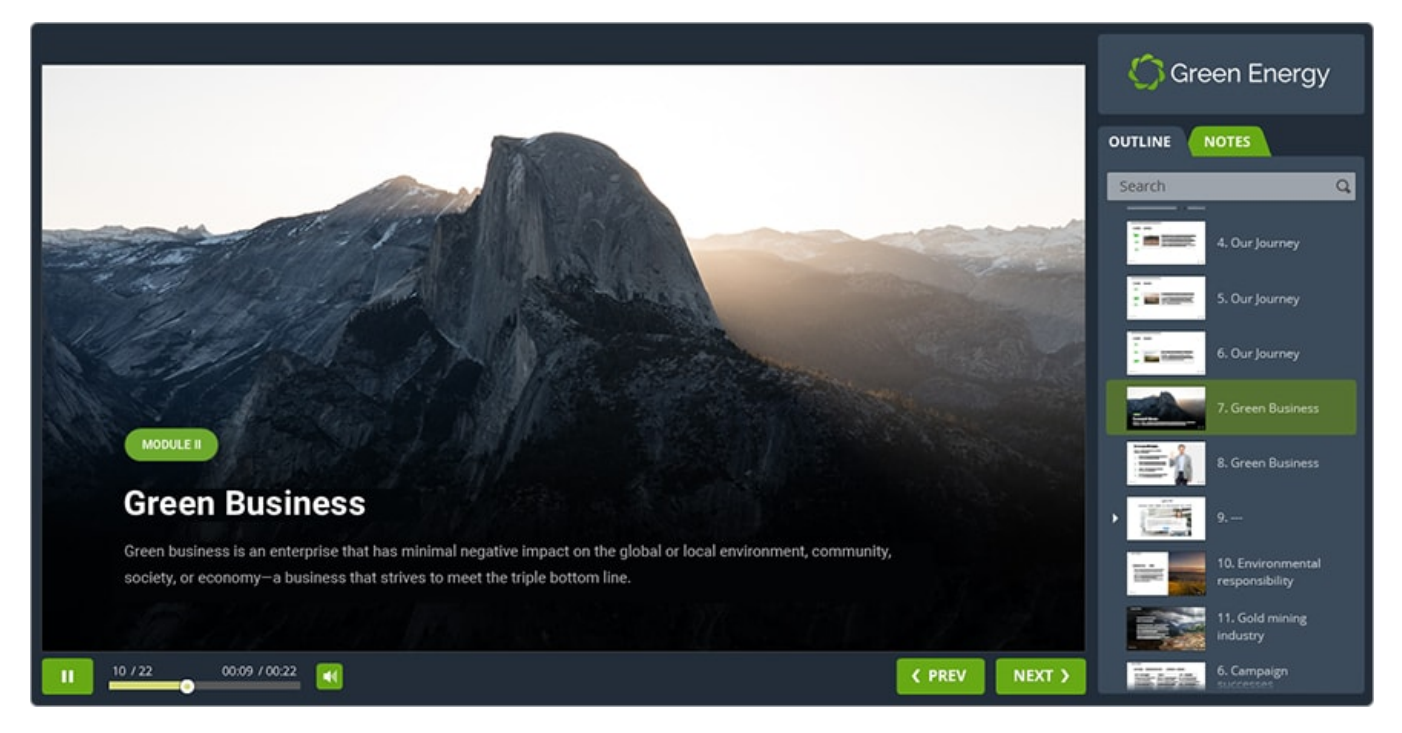

**Video Lecture Player**

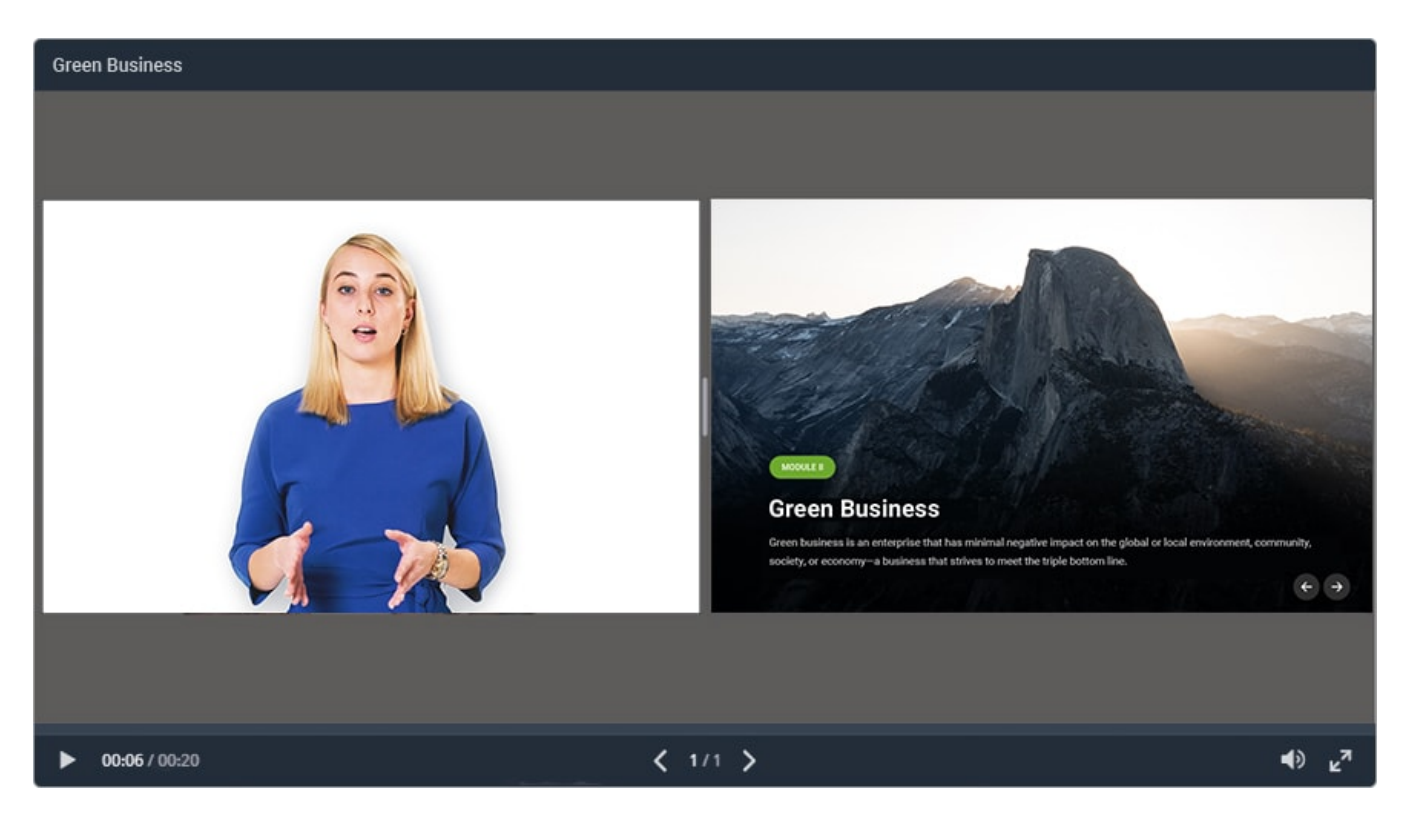

## **Without a Player**

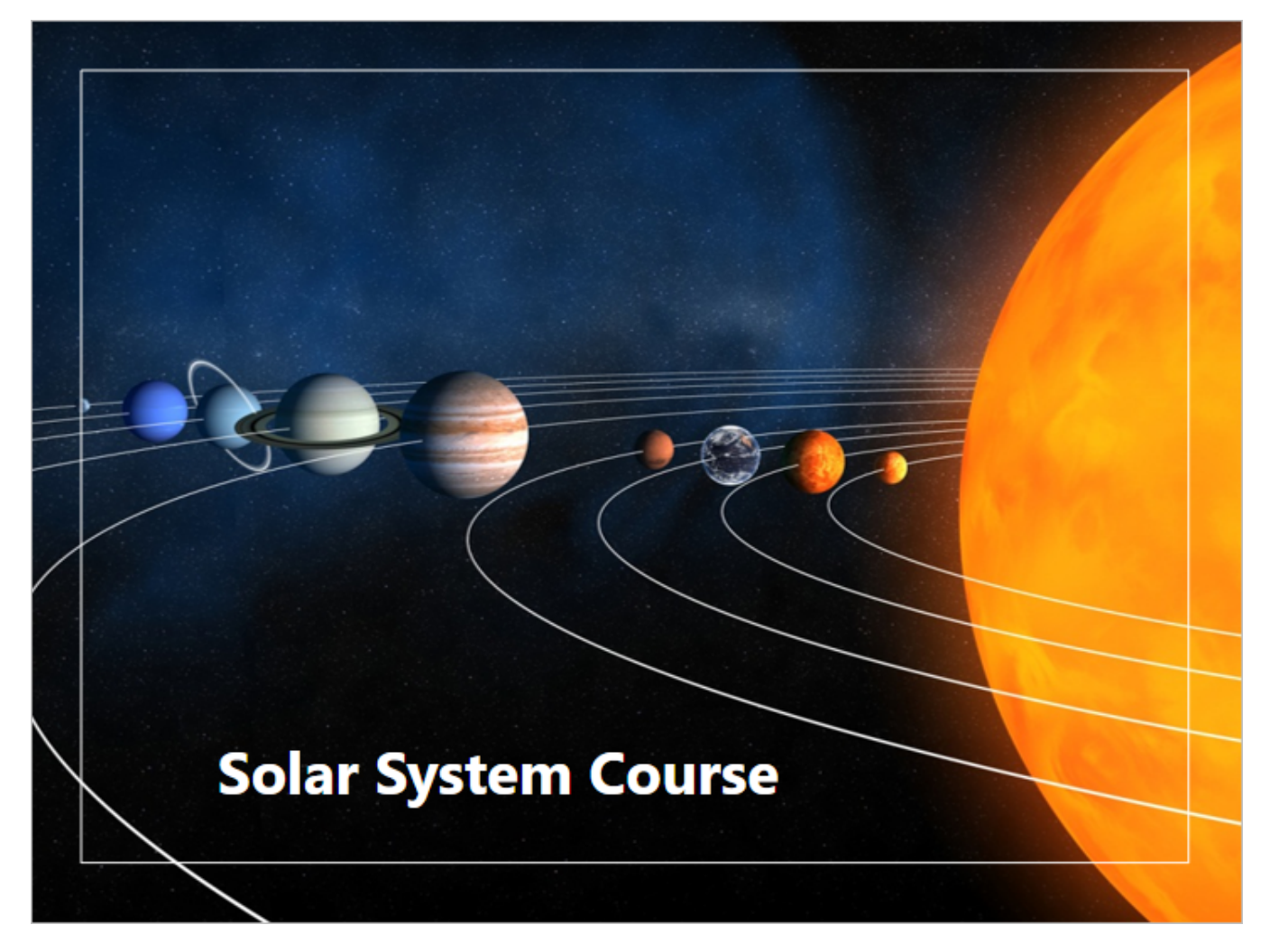